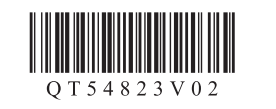

**Canon PIXMA MX515** 

2

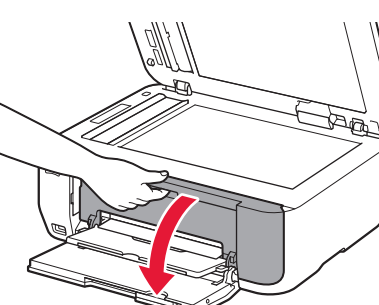

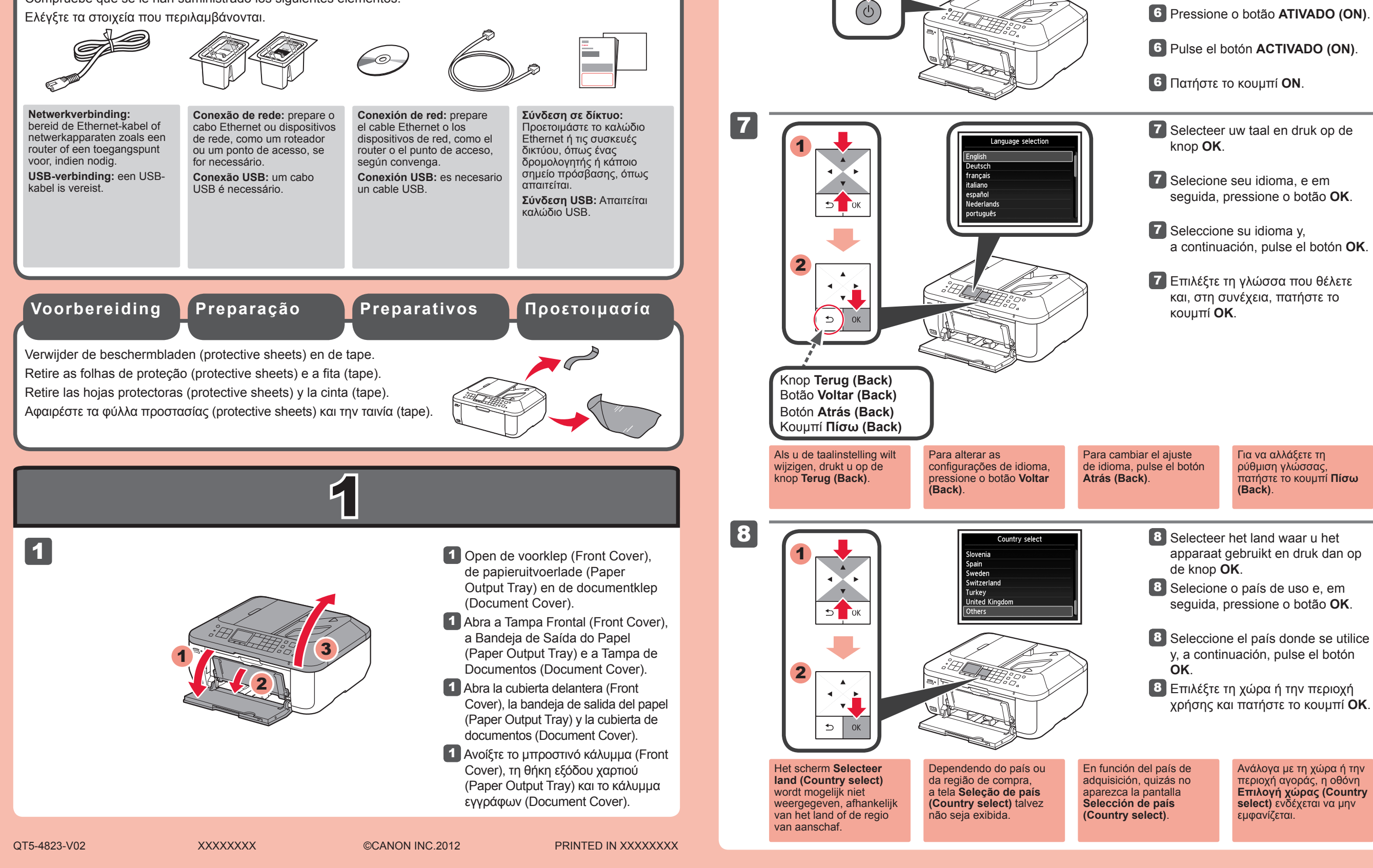

- 4 Feche a Tampa de Saída do Papel (Paper Output Cover) e a Tampa de
- 4 Cierre la tapa de salida del papel (Paper Output Cover) y la cubierta de documentos (Document Cover).
- 4 Κλείστε το κάλυμμα εξόδου χαρτιού (Paper Output Cover) και το κάλυμμα
- 2 Abra a Tampa de Saída do Papel (Paper Output Cover).
- 2 Abra la tapa de salida del papel (Paper Output Cover).
- 2 Ανοίξτε το κάλυμμα εξόδου χαρτιού (Paper Output Cover).

**ΕΛΛΗΝΙΚΑ**

Η επωνυμία Windows είναι σήμα • κατατεθέν ή εμπορικό σήμα της Microsoft Corporation στις Η.Π.Α. ή/και σε άλλες χώρες. Η επωνυμία Windows Vista είναι • σήμα κατατεθέν ή εμπορικό σήμα της Microsoft Corporation στις Η.Π.Α. ή/και σε άλλες χώρες. Οι επωνυμίες Macintosh, Mac, Mac OS, • AirPort και Bonjour είναι εμπορικά σήματα της Apple Inc., κατατεθέντα στις Η.Π.Α. και σε άλλες χώρες. Κωδικός μοντέλου: K10375 (MX515) Apple Inc., registradas en EE. UU. y otros países. Número de modelo: K10375 (MX515) Bonjour são marcas comerciais da Apple Inc., registradas nos EUA e em outros países. Número do Modelo: K10375 (MX515) en Bonjour zijn handelsmerken van Apple Inc., die zijn gedeponeerd in de Verenigde Staten en andere landen. Modelnummer: K10375 (MX515)

**Για να εκτελέσετε τη ρύθμιση,** τοποθετήστε το μηχάνημα κοντά στο σημείο πρόσβασης\* και στον υπολογιστή.

(\* Απαιτείται για το ασύρματο LAN)

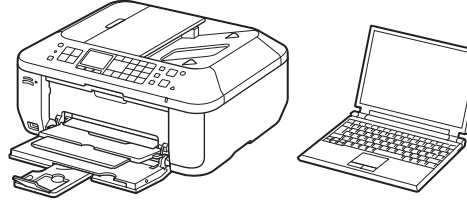

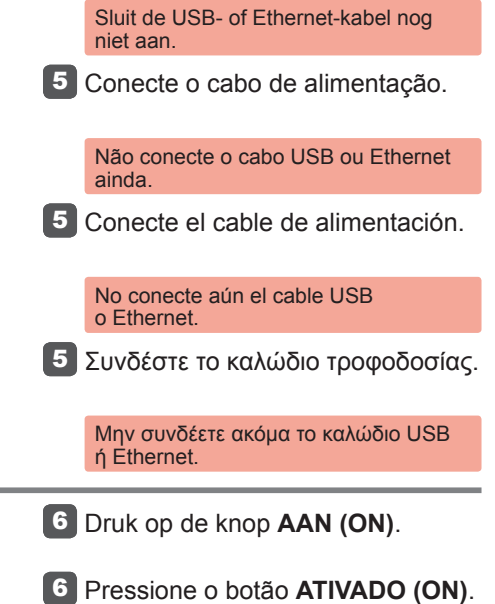

**ESPAÑOL**

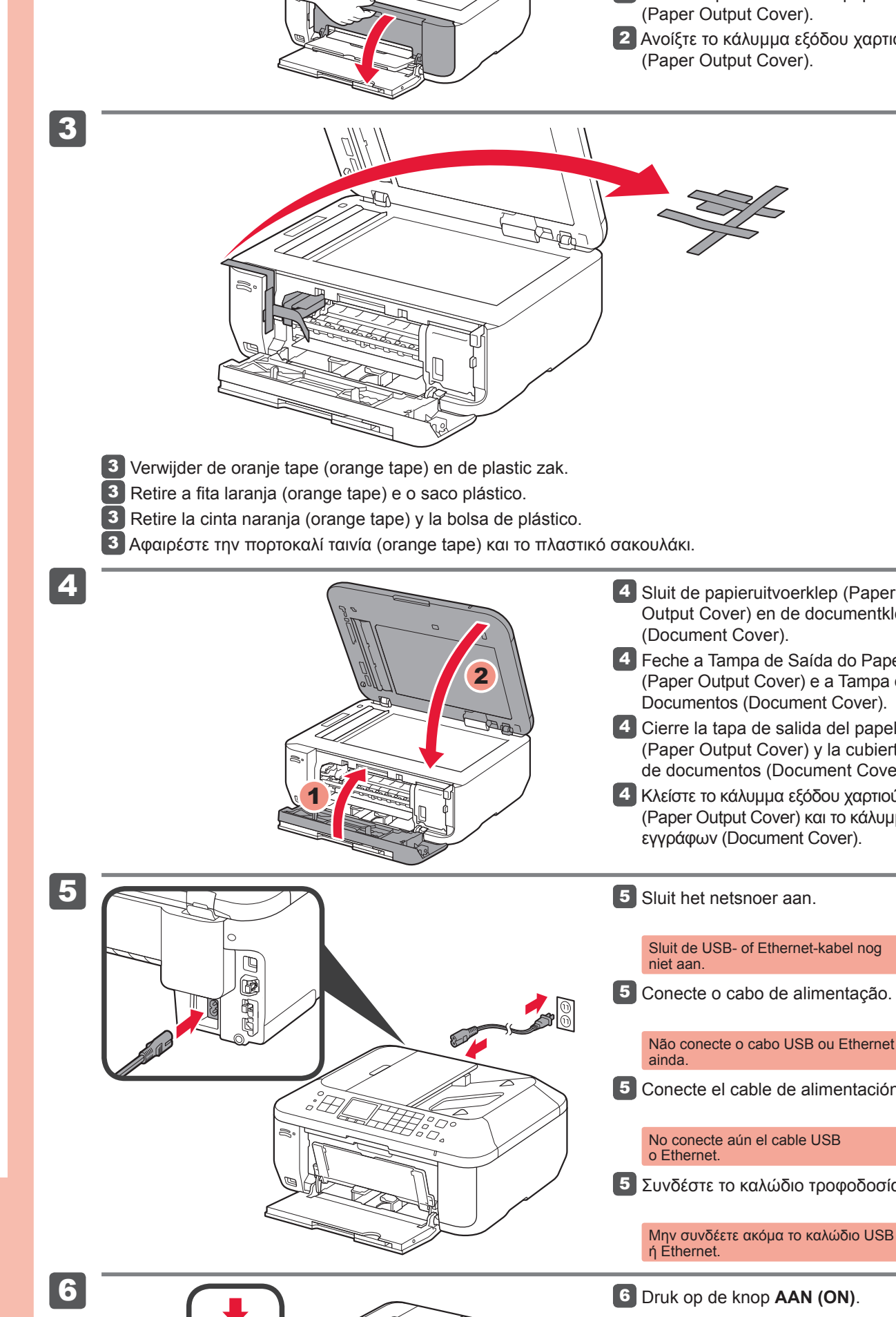

### 2 Open de papieruitvoerklep (Paper Output Cover).

**Περιλαμβανόμενα στοιχεία** Compruebe que se le han suministrado los siguientes elementos. **Elementos suministrados** Verifique os itens incluídos. **Itens incluídos** Controleer de meegeleverde artikelen. **Meegeleverde artikelen**

**Para llevar a cabo la instalación,** coloque el equipo cerca del punto de acceso\* y del ordenador.

## (\* necesario para LAN inalámbrica)

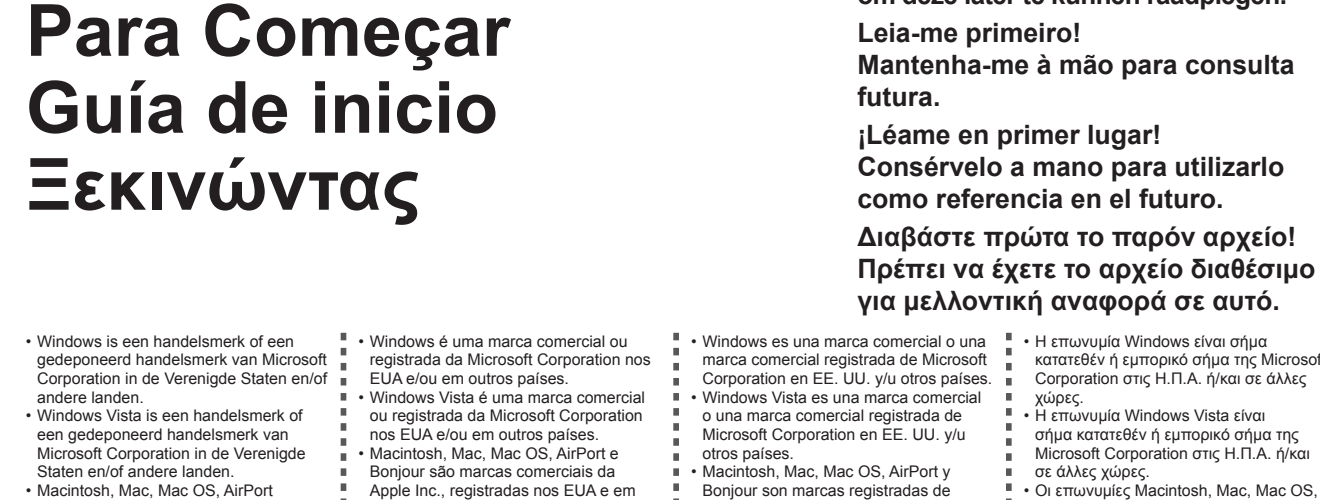

### **PORT DO BRASIL NEDERLANDS**

Aan de Slag-gids **Lees mij eerst!** 

**Para configurar,** coloque a máquina próxima ao ponto de acesso\* e ao computador. (\* Obrigatório para LAN sem fio)

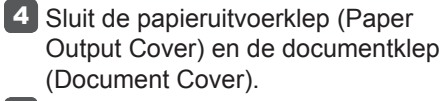

**Houd de handleiding binnen handbereik om deze later te kunnen raadplegen.**

Zet het apparaat naast het toegangspunt\* en de computer **om de installatie uit te voeren**. (\* Vereist voor draadloos LAN)

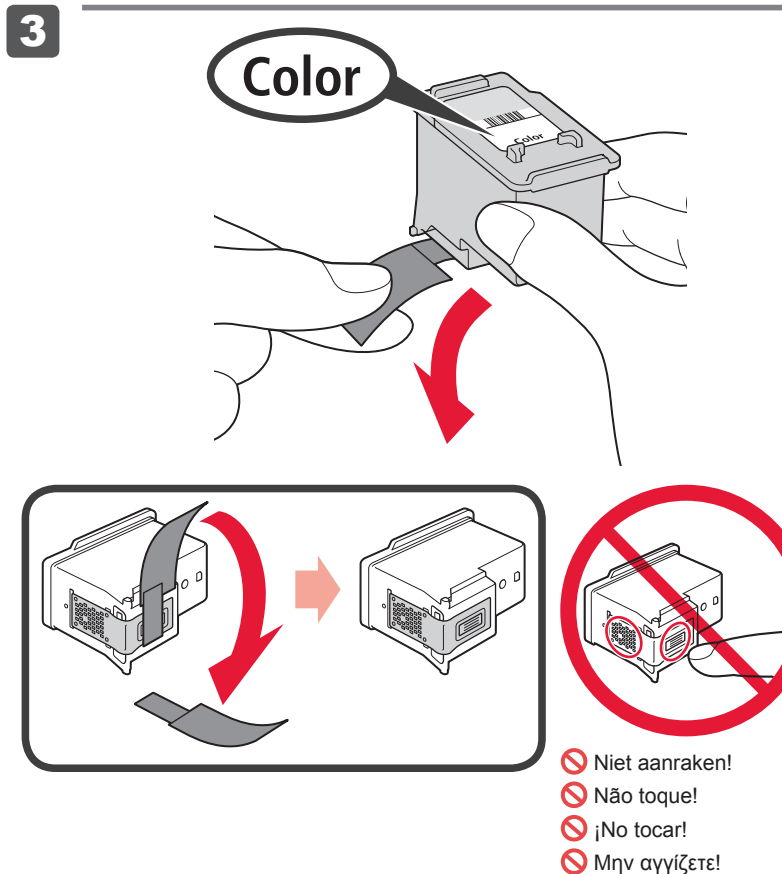

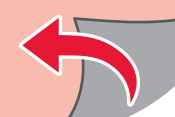

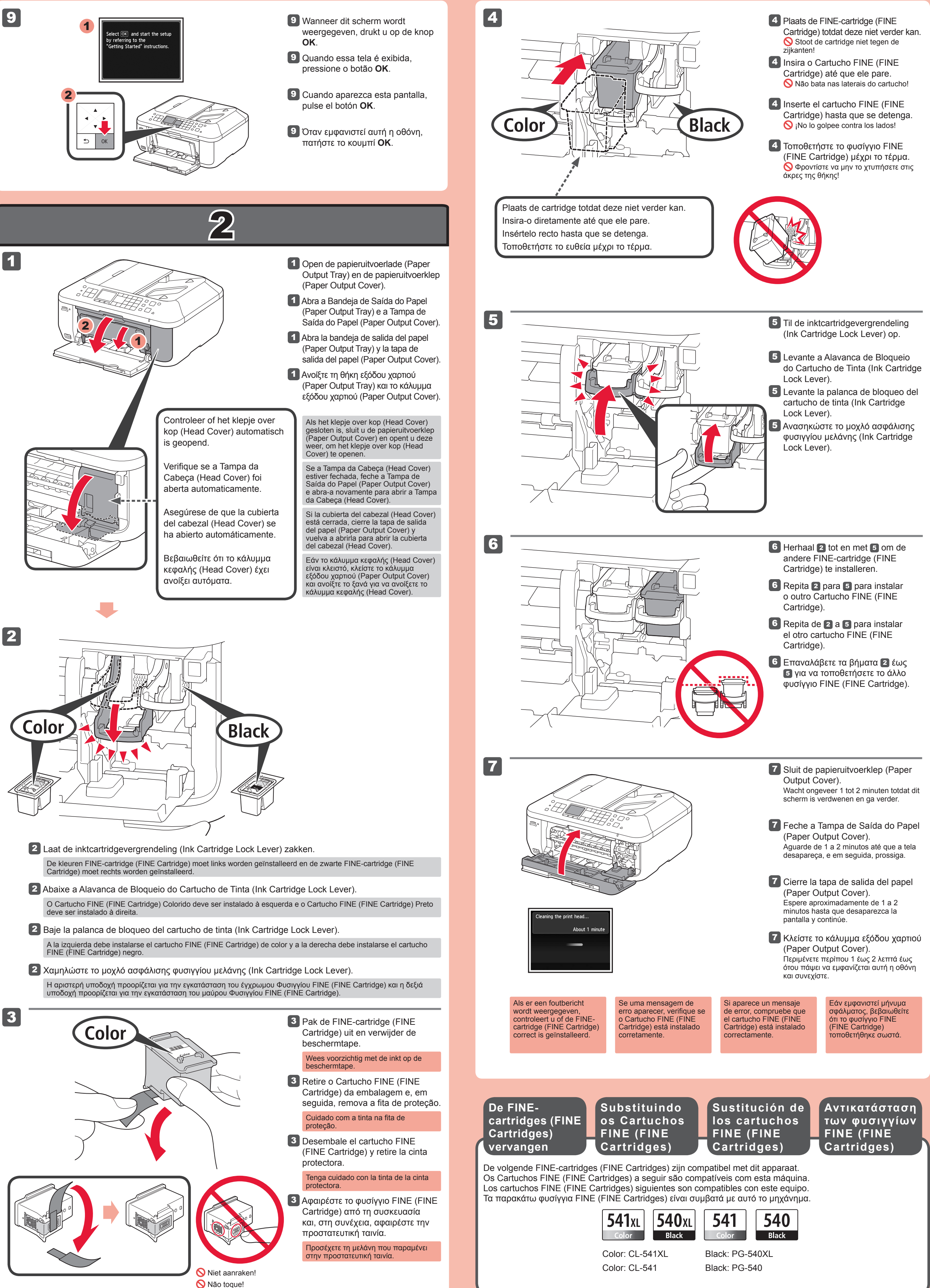

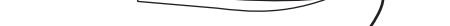

3

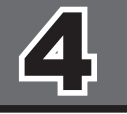

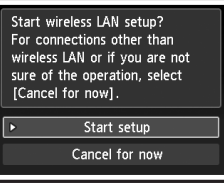

2

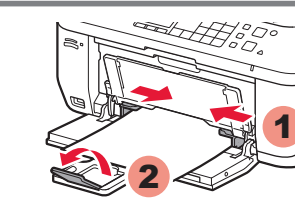

4

5

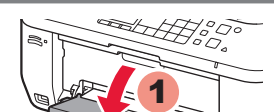

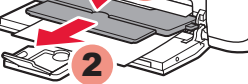

5 Open de papieruitvoerlade (Paper Output Tray) en de papieruitvoersteun (Paper Output Support).

1

3

6

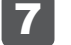

8

9

10

1

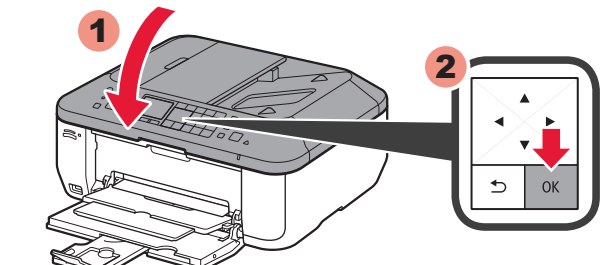

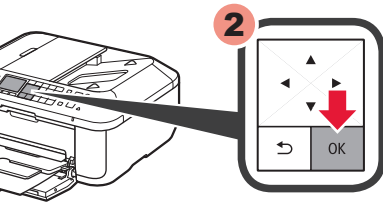

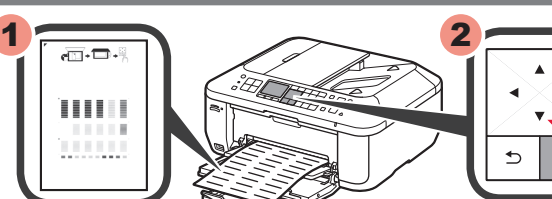

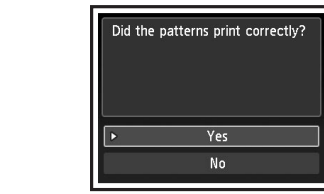

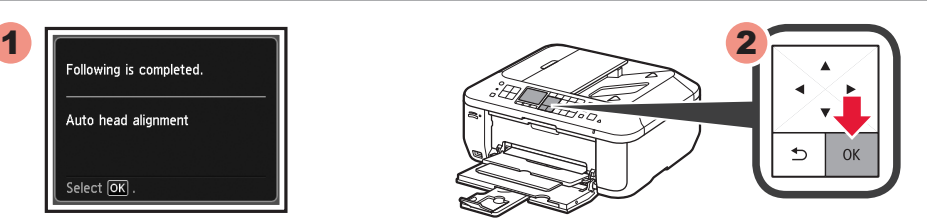

- 2 Schuif de rechter papiergeleider (Paper Guide) naar het uiteinde. De linker papiergeleider (Paper Guide) wordt tegelijk met de rechter papiergeleider verplaatst.
- 2 Deslize a Guia do Papel (Paper Guide) da direita até o final.
- A Guia do Papel (Paper Guide) da esquerda move-se simultaneamente com a guia da direita.
- 2 Deslice la guía del papel (Paper Guide) derecha hacia el lado.
- 2 Σύρετε το δεξιό οδηγό χαρτιού (Paper Guide) έως το τέρμα. La guía del papel (Paper Guide) izquierda se mueve al mismo tiempo que la derecha.
- Ο αριστερός οδηγός χαρτιού (Paper Guide) μετακινείται ταυτόχρονα με το δεξιό οδηγό.

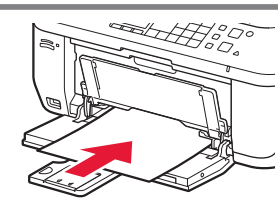

- 4 Pas de papiergeleider (Paper Guide) aan het formaat van het gebruikte papier aan en open het verlengstuk van uitvoerlade (Output Tray Extension).
- 4 Ajuste a Guia do Papel (Paper Guide) para adequá-la ao tamanho de papel usado e, em seguida, abra a Extensão da Bandeja de Saída (Output Tray Extension).
- Ajuste la guía del papel (Paper Guide) al tamaño del papel utilizado y abra la extensión de la bandeja 4 de salida (Output Tray Extension).
- Προσαρμόστε τον οδηγό χαρτιού (Paper Guide) για να ταιριάζει με το μέγεθος χαρτιού που 4 χρησιμοποιείται και, στη συνέχεια, ανοίξτε την προέκταση θήκης εξόδου (Output Tray Extension).

5 Ανοίξτε τη θήκη εξόδου χαρτιού (Paper Output Tray) και την υποστήριξη εξόδου χαρτιού (Paper Output Support).

Η εκτύπωση χωρίς να ανοίξει η θήκη εξόδου χαρτιού (Paper Output Tray) οδηγεί σε σφάλμα.

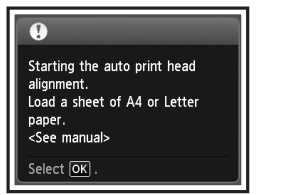

Για να συνδεθείτε στο ασύρματο LAN, στην οθόνη επιλέξτε **Έναρξη ρύθμισης (Start setup)** και, στη συνέχεια, ακολουθήστε τις οδηγίες που εμφανίζονται. Υπό τις παρακάτω συνθήκες:

8 Ανοίξτε το κάλυμμα εγγράφων (Document Cover) και, στη συνέχεια, τοποθετήστε το μοτίβο. Τοποθετήστε το μοτίβο με την πλευρά εκτύπωσης προς τα κάτω και ευθυγραμμίστε το σημάδι Γ στην επάνω αριστερή γωνία του μοτίβου με το σημάδι ευθυγράμμισης (Alignment Mark).

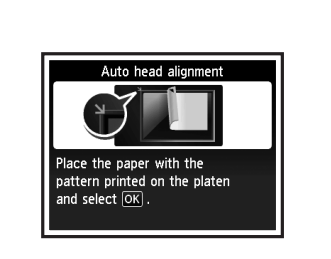

- Εάν θέλετε να χρησιμοποιήσετε ενσύρματη σύνδεση ή σύνδεση USB •
- Εάν αντιμετωπίζετε προβλήματα με τη διαδικασία •
- **=> Επιλέξτε Προσωρινή ακύρωση (Cancel for now)**, και προχωρήστε στο Κεφάλαιο 5.
- Μπορείτε να πραγματοποιήσετε σύνδεση στο δίκτυο ακολουθώντας τις οδηγίες που εμφανίζονται στην οθόνη του υπολογιστή στο Κεφάλαιο 6. \*

Εάν εμφανιστεί μήνυμα σφάλματος, πατήστε το κουμπί **ΟΚ** και προχωρήστε στο Κεφάλαιο |⊿]. Αφού ολοκληρωθεί η εγκατάσταση, ανατρέξτε στο **Ηλεκτρονικό εγχειρίδιο** για να επαναλάβετε τη λειτουργία Ευθυγράμμιση κεφαλής εκτύπωσης (Print Head Alignment).

Η οθόνη LCD θα σβήσει, εάν το μηχάνημα δεν χρησιμοποιηθεί για περίπου 5 λεπτά. Για να επαναφέρετε την οθόνη, πατήστε οποιοδήποτε κουμπί (εκτός από το κουμπί **ON**) στον πίνακα λειτουργίας (Operation Panel).

5 Abra la bandeja de salida del papel (Paper Output Tray) y el soporte de la salida del papel (Paper Output Support).

Εκτελέστε τη λειτουργία Ευθυγράμμιση κεφαλής εκτύπωσης (Print Head Alignment). Προετοιμάστε ένα φύλλο χαρτιού μεγέθους A4 ή Letter.

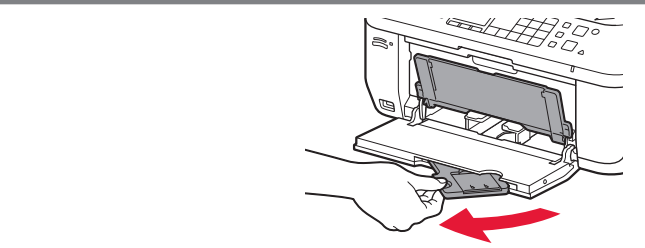

- 3 Inserte el papel hasta que se detenga.
- 3 Τοποθετήστε το χαρτί μέχρι το τέρμα.

- Si desea utilizar una conexión cableada o una conexión USB •
- Si le surge alguna dificultad con el procedimiento •
- ⇒ Seleccione **Cancelar por ahora (Cancel for now)** y continúe con 5.
- $^*$  Puede realizar la conexión de red siguiendo las instrucciones que se muestran en la pantalla del ordenador en  $6$ .

7 Βεβαιωθείτε ότι εκτυπώθηκε το μοτίβο και, στη συνέχεια, πατήστε το κουμπί **OK**.

9 Κλείστε το κάλυμμα εγγράφων (Document Cover) και, στη συνέχεια, πατήστε το κουμπί **OK**.

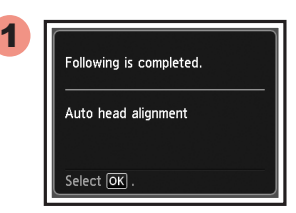

8 Abra la cubierta de documentos (Document Cover) y coloque el modelo. Coloque el modelo con la cara impresa hacia abajo y alinee la marca  $\blacktriangledown$  de la esquina superior izquierda del modelo con la marca de alineación (Alignment Mark).

Όταν εμφανιστεί η παρακάτω οθόνη, πατήστε το κουμπί **OK** για να ολοκληρώσετε την Ευθυγράμμιση 10 κεφαλής εκτύπωσης (Print Head Alignment).

10 Cuando aparezca esta pantalla, pulse el botón OK para finalizar la Alineación de los cabezales de impresión (Print Head Alignment).

Si aparece un mensaje de error, pulse el botón **OK** y continúe con .4]. Cuando finalice la instalación, consulte el **Manual en pantalla** para repetir la Alineación de los cabezales de impresión (Print Head Alignment).

- **3** Plaats het papier totdat dit niet verder kan.
- 3 Insira o papel até que ele pare.

5 Abra a Bandeja de Saída do Papel (Paper Output Tray) e o Suporte de Saída do Papel (Paper Output Support).

- Se você quiser usar a conexão com fio ou a conexão USB •
- Se você tiver dificuldades com o procedimento
- ⇒ Selecione **Cancelar por enquanto (Cancel for now)** e prossiga para o **5**.
- $^\ast~$  E possível estabelecer a conexão de rede seguindo as instruções mostradas na tela do computador em  $_{\textstyle{6}}$ .
- 6 Cuando aparezca esta pantalla, pulse el botón **OK**.
- 6 Όταν εμφανιστεί αυτή η οθόνη, πατήστε το κουμπί **OK**.

Si imprime sin abrir la bandeja de salida del papel (Paper Output Tray), provocará un error.

Para conectar una LAN inalámbrica, seleccione **Iniciar configuración (Start setup)** en la pantalla y, a continuación siga las instrucciones en pantalla. En las siguientes condiciones:

10 Quando a tela for exibida, conforme mostrado, pressione o botão OK para concluir o Alinhamento da Cabeça de Impressão (Print Head Alignment).

Se uma mensagem de erro aparecer, pressione o botão **OK** e, em seguida, prossiga para o <mark>4</mark>I. Quando a instalação estiver completa, consulte o **Manual Interativo** para refazer o Alinhamento da Cabeça de Impressão (Print Head Alignment).

- Controleer of de papieruitvoerlade (Paper Output Tray) is gesloten en trek de papiersteun (Paper 1 Support) uit.
- Verifique se a Bandeja de Saída do Papel (Paper Output Tray) está fechada e, em seguida, puxe 1 o Suporte de Papel (Paper Support).
- Asegúrese de que la bandeja de salida del papel (Paper Output Tray) está cerrada y extraiga el 1 soporte del papel (Paper Support).
- 1 Βεβαιωθείτε ότι είναι κλειστή η θήκη εξόδου χαρτιού (Paper Output Tray) και, στη συνέχεια, τραβήξτε προς τα έξω την υποστήριξη χαρτιού (Paper Support).

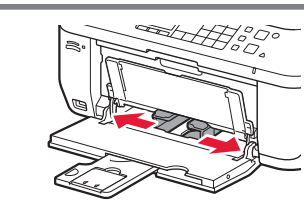

Cuando el equipo no se utiliza durante unos 5 minutos, la pantalla LCD se desconecta. Para reactivarla, pulse cualquier botón (excepto el botón **ACTIVADO (ON)**) en el panel de control (Operation Panel).

- Als u een bedrade verbinding of een USB-verbinding wilt gebruiken •
- Als u moeite hebt met de procedure •
- ⇒ Selecteer **Nu annuleren (Cancel for now)** en ga verder naar 5.
- \* U kunt een netwerkverbinding maken door de instructies op het computerscherm bij 6 te volgen.

Realice la Alineación de los cabezales de impresión (Print Head Alignment). Prepare una hoja de papel de tamaño A4 o Carta.

9 Cierre la cubierta de documentos (Document Cover) y pulse el botón **OK**.

1 2 8 Abra a Tampa de Documentos (Document Cover) e coloque o padrão. Coloque o padrão com o lado impresso voltado para baixo e alinhe  $\blacktriangledown$  no canto superior esquerdo do padrão com a Marca de Alinhamento (Alignment Mark). 8 Open de documentklep (Document Cover) en plaats het raster. Plaats het raster met de afdrukzijde naar beneden en lijn  $\blacktriangledown$  de linkerbovenhoek van het raster uit tegen de positiemarkering (Alignment Mark).

10 Als het scherm zoals afgebeeld wordt weergegeven, drukt u op de knop OK om Uitlijning printkop (Print Head Alignment) te voltooien.

Als er een foutbericht wordt weergegeven, drukt u op de knop OK en gaat u verder met 4. Nadat de installatie is voltooid, raadpleegt u de **Online handleiding** om Uitlijning printkop (Print Head Alignment) opnieuw uit te voeren.

A impressão sem a abertura da Bandeja de Saída do Papel (Paper Output Tray) causa um erro.

Para conectar-se com uma LAN sem fio, selecione **Iniciar configuração (Start setup)** na tela e siga as instruções exibidas. Nas seguintes condições:

O LCD desliga se a máquina não está sendo operada por cerca de 5 minutos. Para restaurar a exibição, pressione qualquer botão (exceto o botão **ATIVADO (ON)**) no Painel de Controle (Operation Panel).

Faça o Alinhamento da Cabeça de Impressão (Print Head Alignment). Prepare a folha de papel de tamanho A4 ou Letter.

6 Quando essa tela é exibida, pressione o botão **OK**.

- 7 Controleer of het raster wordt afgedrukt en druk dan op de knop **OK**.
- 7 Verifique se o padrão é impresso e pressione o botão **OK**.
- 7 Compruebe que se ha impreso el modelo y pulse el botón **OK**.

9 Feche a Tampa de Documentos (Document Cover) e pressione o botão **OK**.

Wanneer u afdrukt terwijl de papieruitvoerlade (Paper Output Tray) is geopend, wordt een fout veroorzaakt.

Selecteer **Instelling starten (Start setup)** op het scherm en volg de instructies op het scherm om een draadloze LAN-verbinding te maken. In de volgende gevallen:

Het LCD wordt uitgeschakeld als u het apparaat gedurende ongeveer 5 minuten niet hebt gebruikt. Als u het scherm wilt herstellen, drukt u op een willekeurige knop (behalve de knop **AAN (ON)**) op het bedieningspaneel (Operation Panel).

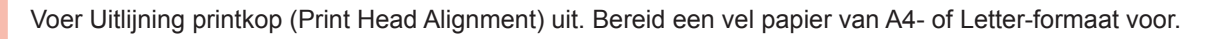

6 Wanneer dit scherm wordt weergegeven, drukt u op de knop **OK**.

9 Sluit de documentklep (Document Cover) en druk op de knop **OK**.

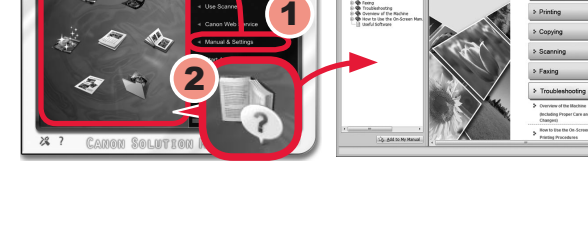

1

• (Windows) Ενδέχεται να απαιτείται σύνδεση στο Internet κατά τη διάρκεια της εγκατάστασης. Ισχύουν χρεώσεις σύνδεσης.

Τερματίστε όλες τις εφαρμογές πριν πραγματοποιήσετε την εγκατάσταση. •

Συνδεθείτε με λογαριασμό διαχειριστή. •

Οι οθόνες προέρχονται από τα λειτουργικά συστήματα Windows 7 operating system Home Premium και Mac OS X 10.6.x. Οι πραγματικές οθόνες ενδέχεται να διαφέρουν ανάλογα με την έκδοση του ΛΣ.

Ενδέχεται να απαιτείται σύνδεση στο Internet κατά τη διάρκεια της εγκατάστασης λογισμικού. Ισχύουν χρεώσεις σύνδεσης.

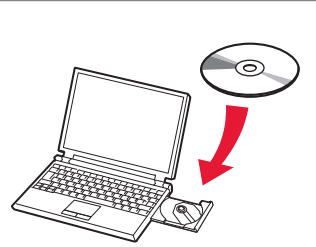

1 Τοποθετήστε το CD-ROM στον υπολογιστή.

Ύστερα από την εγκατάσταση, εκκινείται το "Solution Menu EX".

Για να ανοίξετε το **Ηλεκτρονικό εγχειρίδιο**, κάντε κλικ στην επιλογή **Εγχειρίδιο & Ρυθμίσεις (Manual & Settings)** > **Ηλεκτρονικό εγχειρίδιο (On-screen Manual)**. Ανατρέξτε σε αυτό για λεπτομέρειες σχετικά με τα χαρακτηριστικά, τις λειτουργίες και συμβουλές αντιμετώπισης προβλημάτων.

Για την εγκατάσταση, πρέπει να επιλεγεί το Solution Menu EX και το **Ηλεκτρονικό εγχειρίδιο**.

# **Ανατρέξτε στο Ηλεκτρονικό εγχειρίδιο στον υπολογιστή**

1 Introduzca el CD-ROM en el ordenador.

> Εάν το καλώδιο USB είναι ήδη συνδεδεμένο, αποσυνδέστε το. Εάν εμφανιστεί κάποιο μήνυμα στον υπολογιστή, κάντε κλικ στο κουμπί **Άκυρο (Cancel)**.

- Feche todos os aplicativos antes da instalação. •
- Faça o login usando uma conta do administrador. •
- (Windows) A conexão com a Internet pode ser necessária durante a instalação. Tarifas de Internet são cobradas.

Μπορείτε να ρυθμίσετε τις λειτουργίες φαξ του μηχανήματος αργότερα. Για τις οδηγίες ρύθμισης, ανατρέξτε στην ενότητα **Ρύθμιση του ΦΑΞ**.

Macintosh) A conexão com a Internet é necessária durante a instalação do software. Tarifas de Internet são cobradas.

- Cierre todas las aplicaciones antes de la instalación. •
- Inicie una sesión con una cuenta de administrador.
- Durante la instalación, es posible que se tenga que conectar a Internet. Esto puede implicar gastos de conexión. •

Las pantallas se basan en Windows 7 operating system Home Premium y Mac OS X 10.6.x. Las pantallas reales pueden diferir en función de la versión del sistema operativo.

Durante la instalación del software tendrá que conectarse a Internet. Esto puede implicar gastos de conexión.

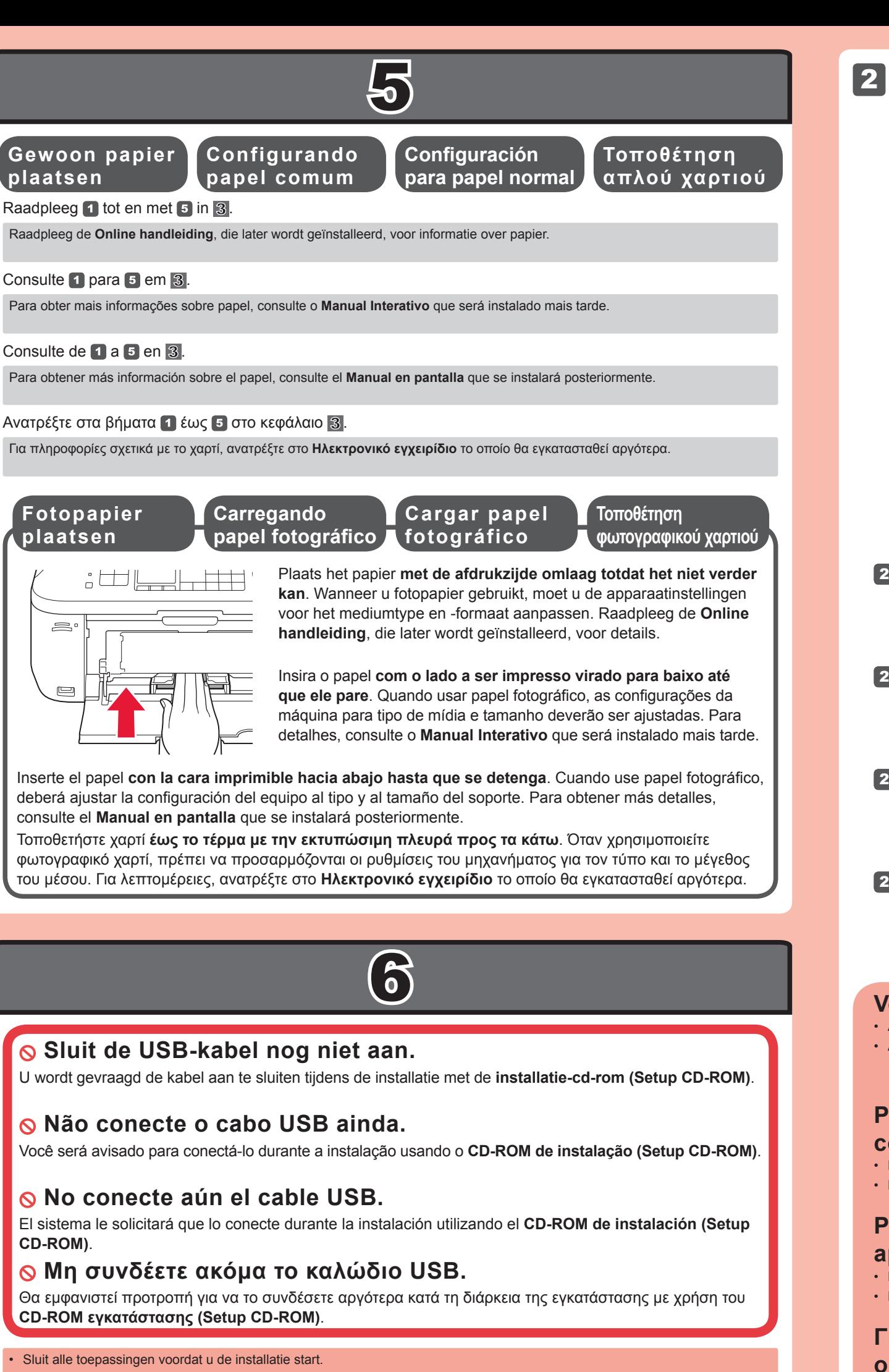

Después de la instalación, se inicia "Solution Menu EX".

Para abrir el **Manual en pantalla**, haga clic en **Manual y configuración (Manual & Settings)** > **Manual en pantalla (On-screen Manual)**. Consúltelo para detalles sobre las funciones, las operaciones y la resolución de problemas.

Para la instalación deben estar seleccionados Solution Menu EX y el **Manual en pantalla**.

1 Plaats de installatie-cd-rom in de computer.

**Lea el Manual en pantalla en el ordenador**

Si el cable USB ya está conectado, desconéctelo. Si aparece un mensaje en el ordenador, haga clic en **Cancelar (Cancel)**.

Puede configurar las funciones de fax del equipo más tarde. Para obtener instrucciones de configuración, consulte **Configuración del FAX**.

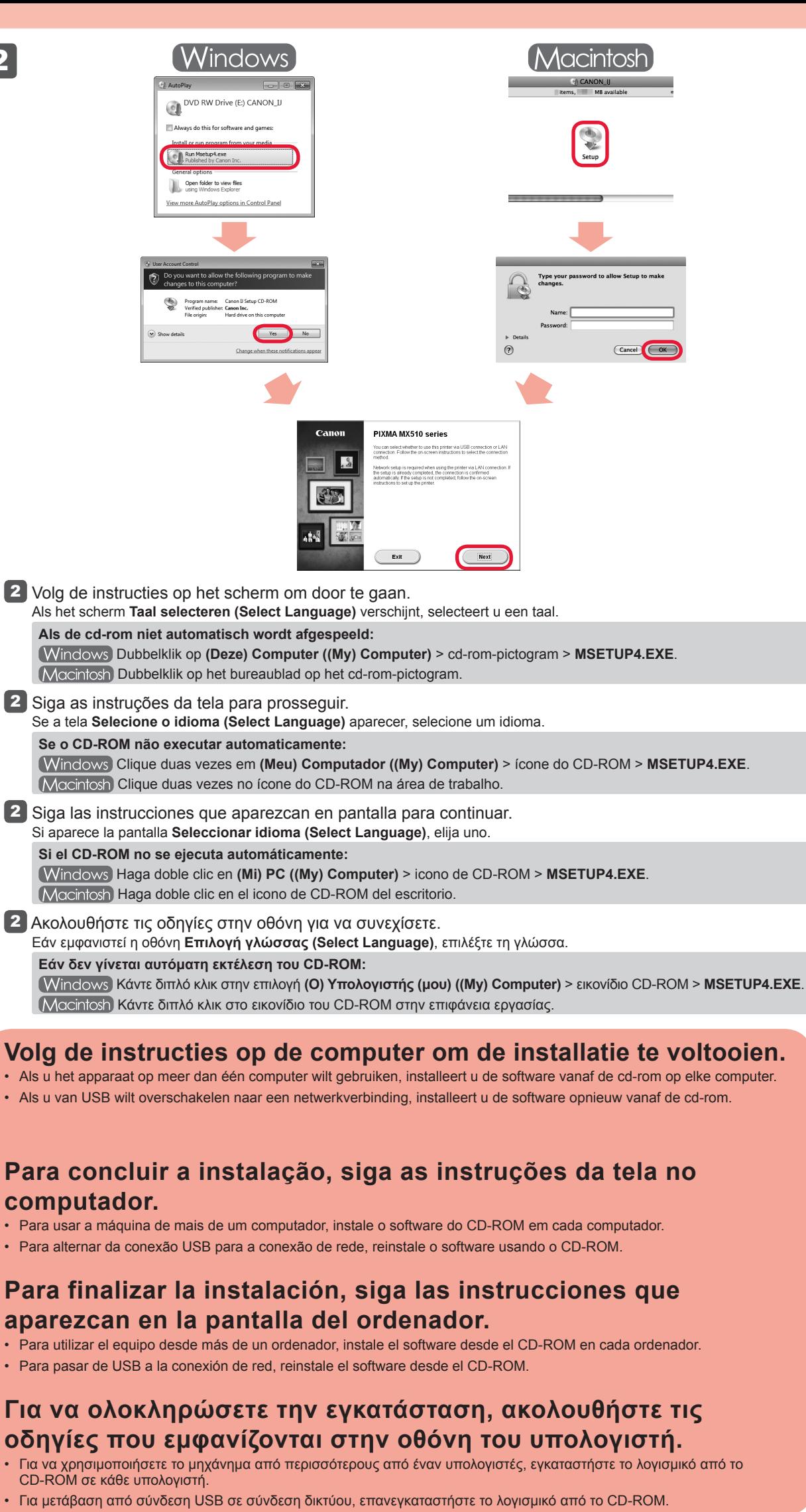

As telas têm como base Windows 7 operating system Home Premium e Mac OS X 10.6.x. As telas atuais podem se diferenciar dependendo da versão do OS.

Após a instalação, "Solution Menu EX" iniciará.

Para abrir o **Manual Interativo**, clique em **Manual e configurações (Manual & Settings)** > **Manual Interativo (On-screen Manual)**. Consulte-o para detalhes sobre funções, operações e dicas para soluções de problemas.

Solution Menu EX e o **Manual Interativo** precisa ser selecionado para instalação.

**Leia o Manual Interativo no computador**

1 Insira o CD-ROM no computador.

Se o cabo USB já estiver conectado, desconecte-o. Se uma mensagem aparecer no computador, clique em **Cancelar (Cancel)**.

Você poderá configurar os recursos do fax posteriormente. Para obter instruções de configuração, consulte **Configurando o FAX**.

- Meld u aan met een beheerdersaccount. •
- Er is mogelijk een internetverbinding nodig tijdens de installatie. Voor de verbinding worden kosten in rekening gebracht. •

De schermen zijn gebaseerd op Windows 7 operating system Home Premium en Mac OS X 10.6.x. De werkelijke schermen kunnen verschillen naar gelang de versie van het besturingssysteem.

Er is een internetverbinding nodig tijdens de software-installatie. Voor de verbinding worden kosten in rekening gebracht.

> **Lees de Online handleiding op de computer**

Na de installatie wordt "Solution Menu EX" gestart.

Als u de **Online handleiding** wilt openen, klikt u op **Handleiding/instellingen (Manual & Settings)** > **Online handleiding (On-screen Manual)**. Raadpleeg deze handleiding voor details over functies, bewerkingen en tips voor probleemoplossing. Selecteer het Solution Menu EX en de **Online handleiding** voor de installatie.

Als de USB-kabel al is aangesloten, verwijdert u deze. Klik op **Annuleren (Cancel)** wanneer er een bericht op de computer wordt weergegeven.

U kunt de faxfuncties van het apparaat later instellen. Raadpleeg **De fax instellen** voor de installatie-instructies.